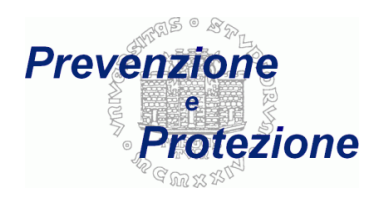

# **Instructions for the compilation of the questionnaire**

Last content update: 07<sup>th</sup> of October 2015

Last english translation: 28<sup>th</sup> of February 2018 (by Denise Cerne)

# **Compilation**

First of all, for the anamnestic questionnaires it is necessary to perform the accreditation using the username and the password communicated by the Athenaeum:

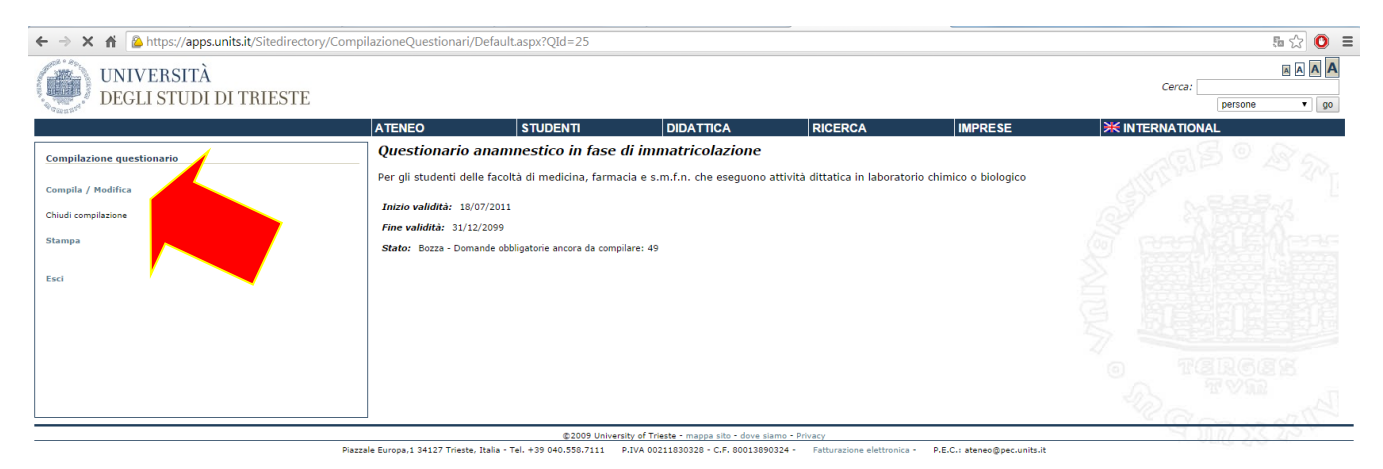

then you can proceed with the compilation clicking on the Compila/Modifica ("Fill out/Modify") button. The questionnaire can also be fill out in many times. The partial compilations are saved as a draft and they are not sent to the athenaeum.

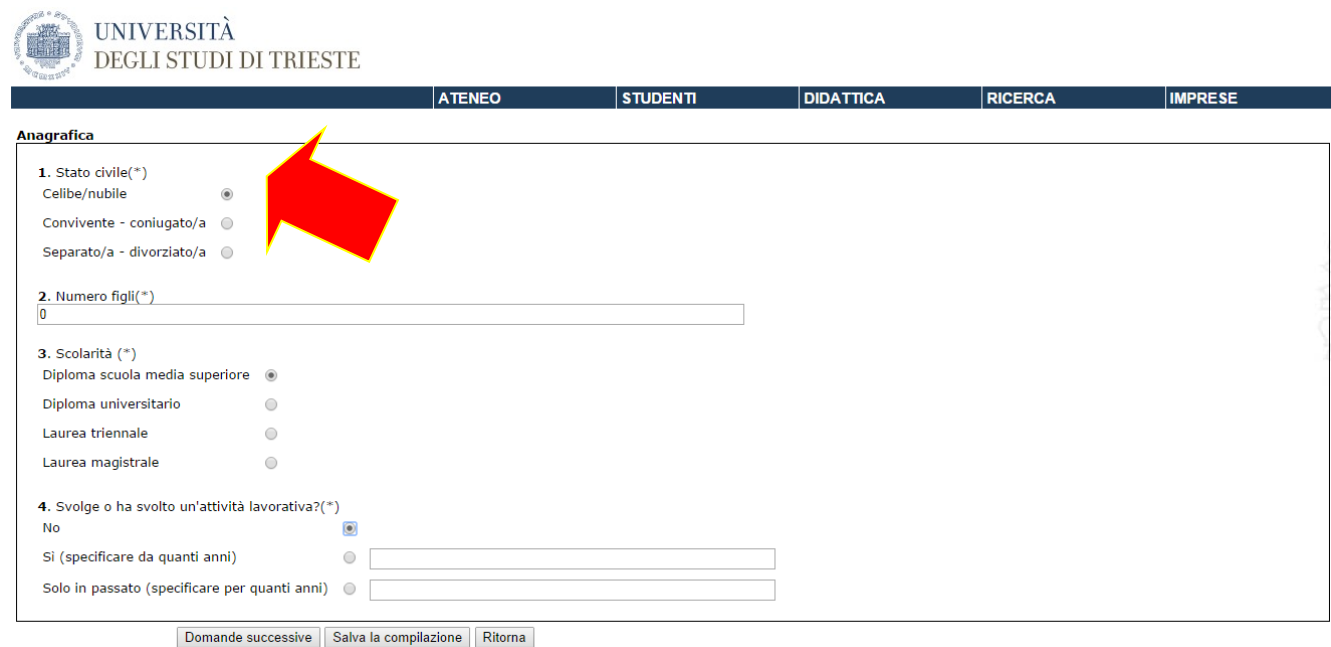

It is obligatory to answer to all the questions, but the multiple choice ones, which are not marked with an asterisk (\*), allow to leave answer blank too. After having filled out every block of questions, if you click on the Domande successive ("next questions") button, the given answers will be saved as a draft and you can proceed to the following questions.

The questions with (\*) are obligatory, you can skip them temporarily but you must fill them out to send the definitive questionnaire. You can also save a partially filled out page as a draft clicking on Salva la

compilazione ("save the compilation") button, whereas with the Ritorna ("return") button you return to the main menu without saving the changes you made to the last page of questions.

Completed the last page (where the "next questions" button does not appear anymore), click on the Salva la compilazione ("save the compilation") button and then on the Ritorna ("return") one.

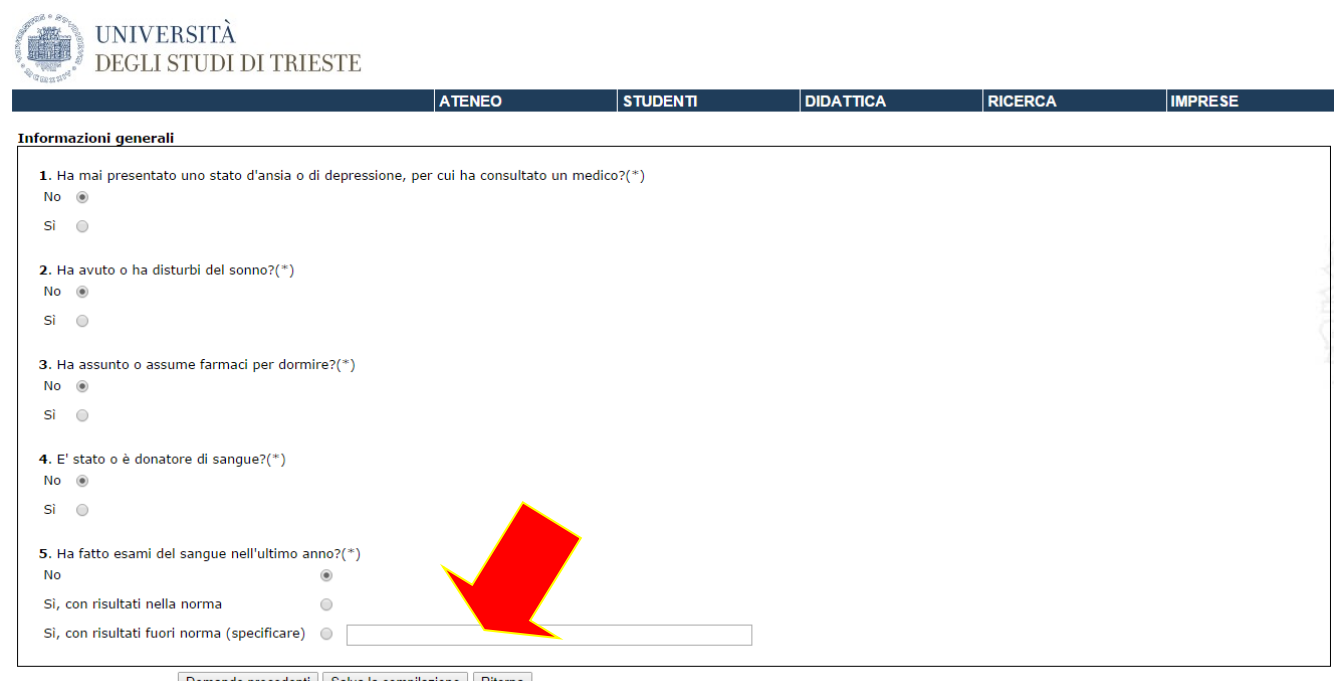

Domande precedenti | Salva la compilazione | Ritorna |

Completed all the obligatory questions the Conferma compilazione ("confirm compilation") button is activated and it allows to save the answers given during the current work session (otherwise they will be lost):

At the same time of the confirmation message:

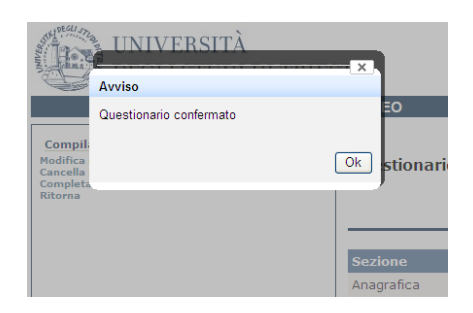

you receive a notification email (if you have communicated your own email address to the athenaeum) of succeeded compilation of questionnaire (in the "not close" state):

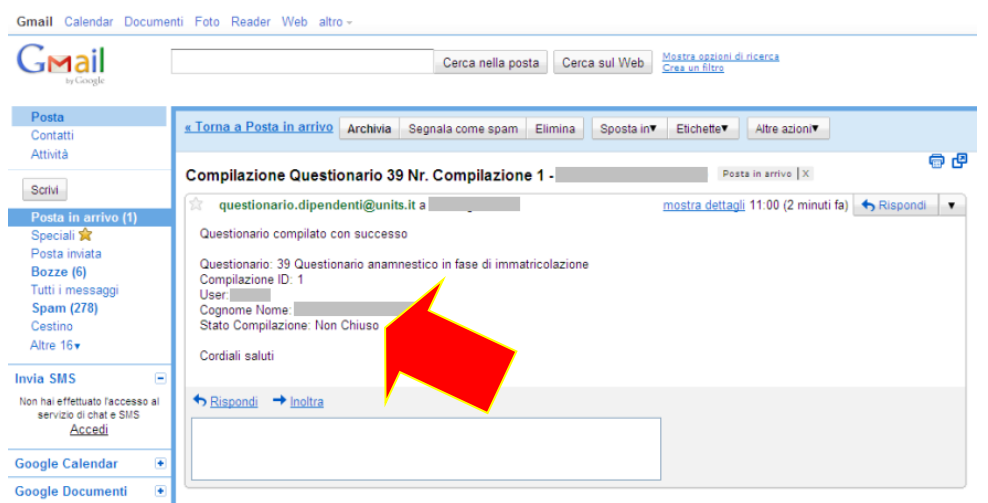

Now it is possible to print the filled out questionnaire, clicking on the Stampa ("print") button at the bottom of the page:

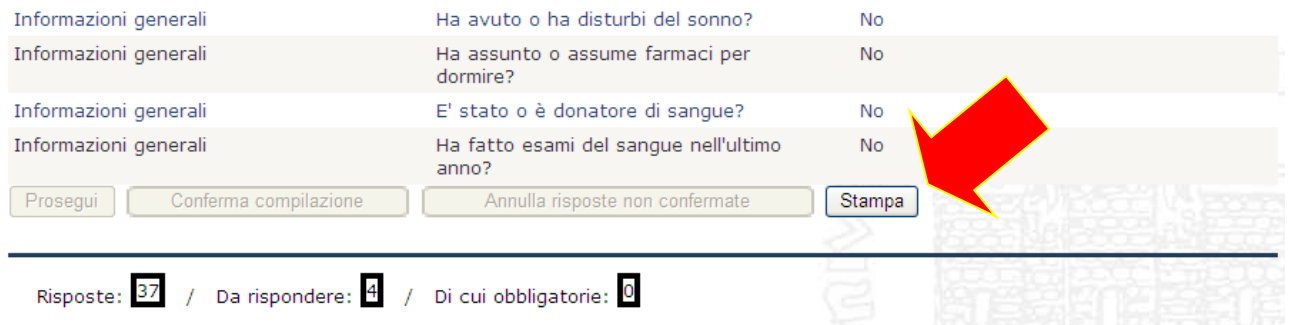

**NOTE:** if you carry out a suspension and you re-enter the questionnaire in a second time, or if you make a first print and then you have to re-enter the questionnaire, this print button is not available anymore:

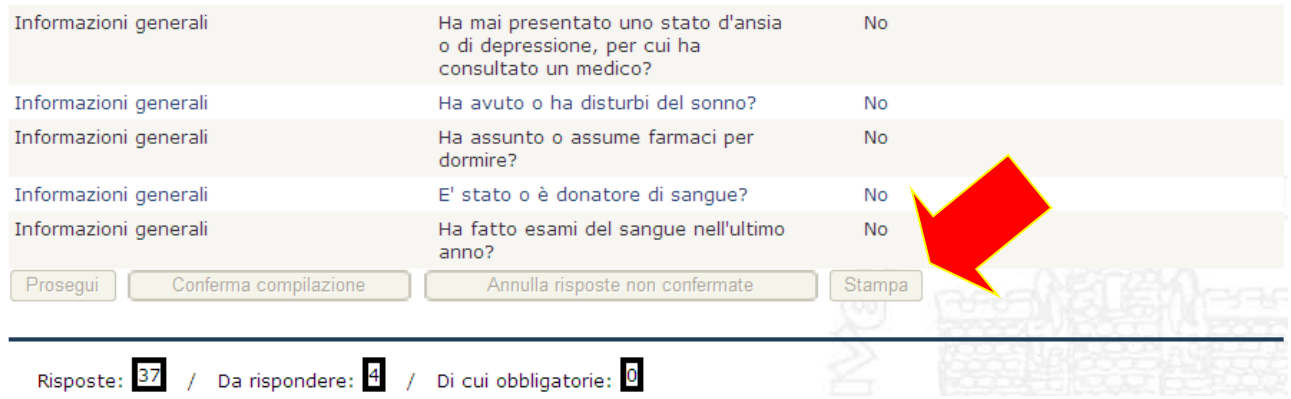

To print or export again the given answers, it is necessary to operate from the menu of management of questionnaires (see at the following page) or select in the menu on the left the command for completing of the questionnaire and re-confirming the compilation, so the Stampa ("print") button will be re-activated from this screen.

If you do not require the print (that is always possible to get after) and you do not want to modify the given answers anymore, you have to select the "return" command in the menu on the left:

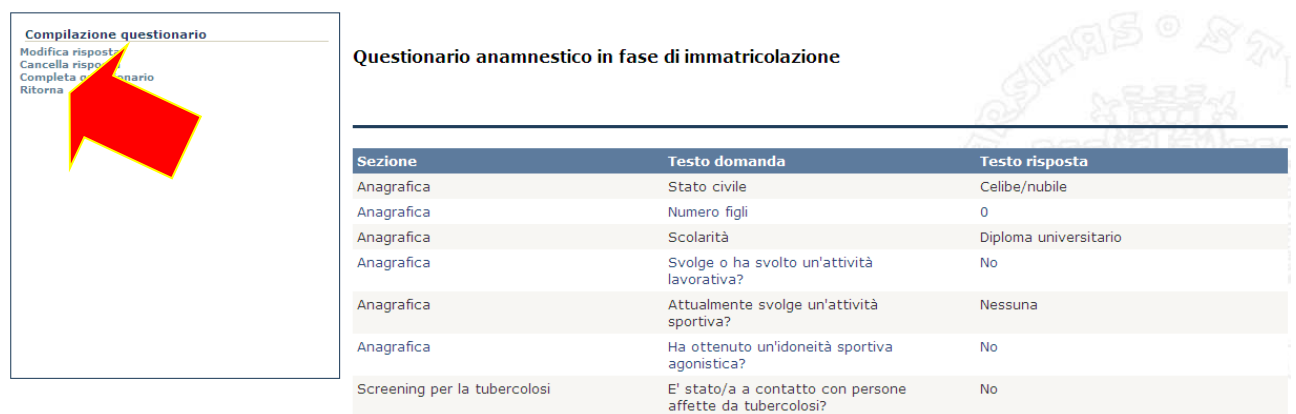

With this command, you exit from the working session. To continue the operations you must enter the management of the questionnaire again, selecting the menu item "Area with authentication >see" on the left:

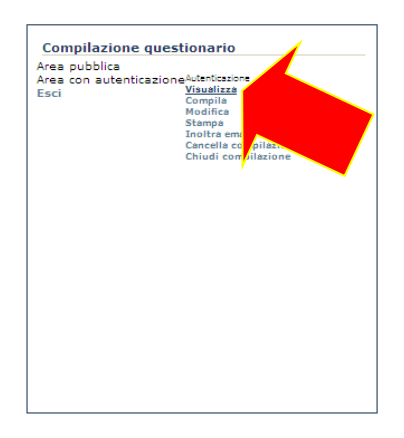

All the questionnaires (that request the accreditation) filled out by the user are shown; among these, there would be also the "25 anamnestic questionnaire in enrollment phase". Select it (the respective line will become a little bit darker), so click on a command in the menu on the left. In particular, if you do not want to modify the questionnaire anymore, you can proceed to the chiusura della compilazione ("closure of compilation") to make the given answers definitive:

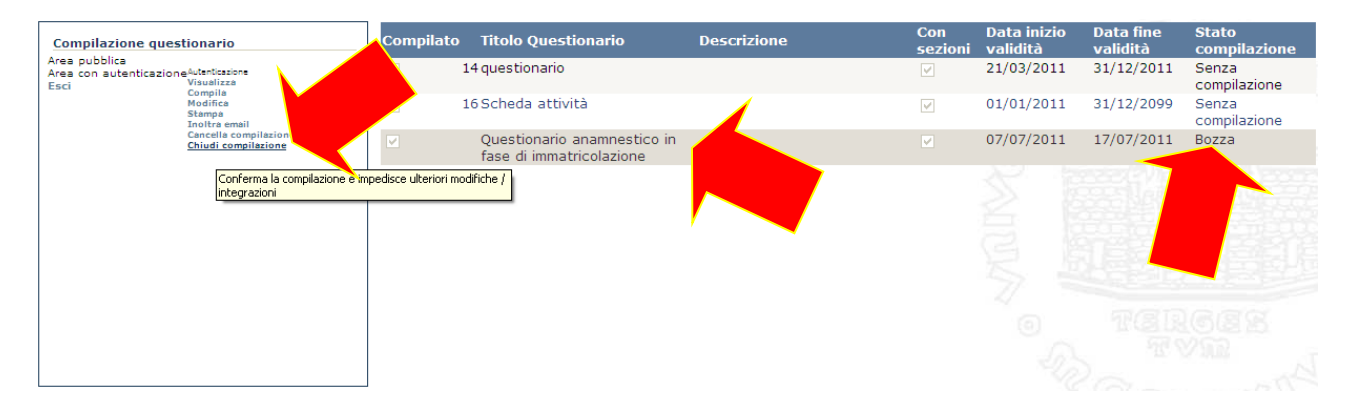

**NOTE 1:** with the closure, the questionnaire changes from the compilation state of "draft" to the "closed" one

**NOTE 2:** after the closure of the questionnaire, it is not possible to do operations of compilation, change or deletion on it anymore. Only the commands of print and forward email remain active.

At this point, it is possible to send automatically an email to the offices of the Athenaeum to notify the definitive compilation of the questionnaire, re-selecting the questionnaire and clicking on the command "forward email" in the menu on the right:

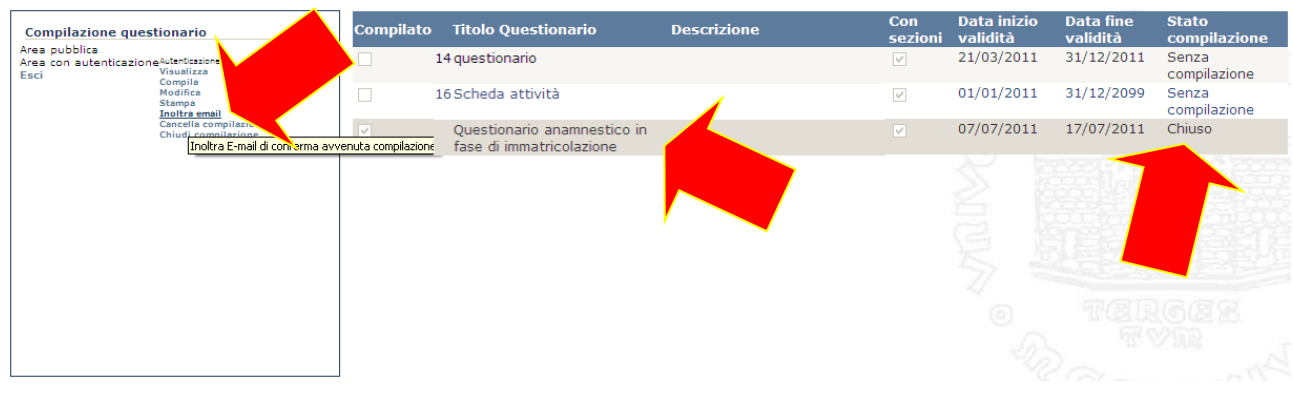

A confirmation screen follows:

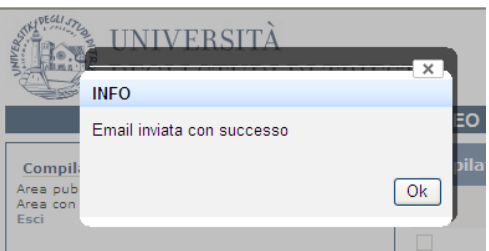

At the same time a notification email is sent to your own email address (always in the case that you have communicated it to the athenaeum):

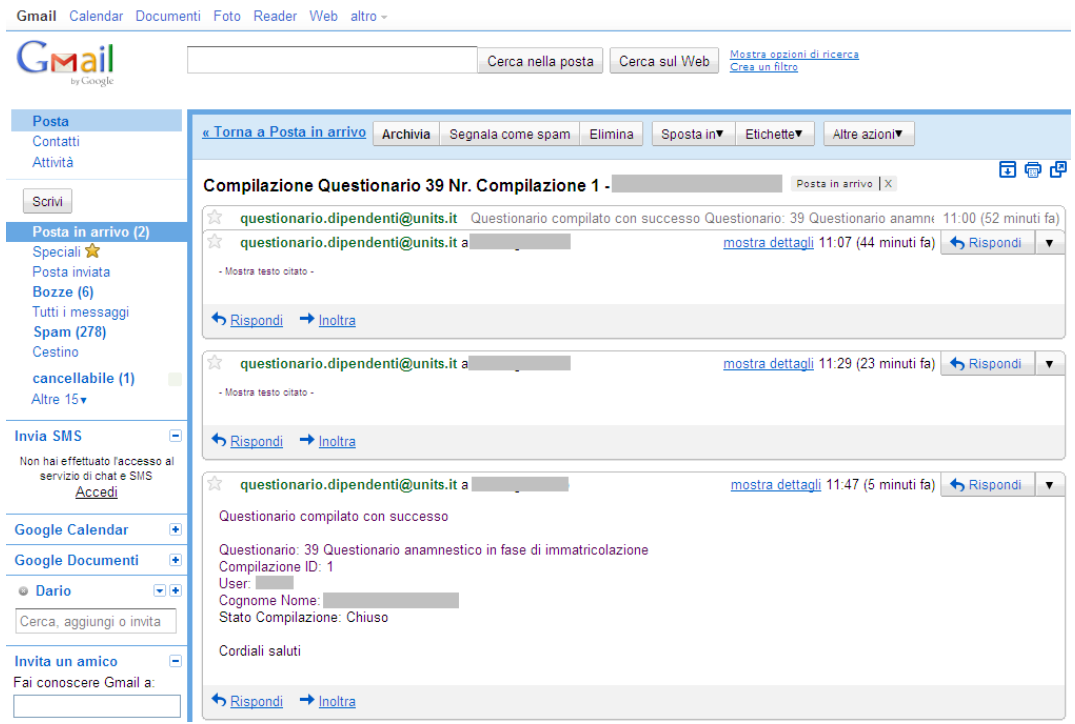

# **Types of questions**

The questions with obligatory answer are marked with an asterisk (\*) and they have the Annulla ("cancel") button deactivated:

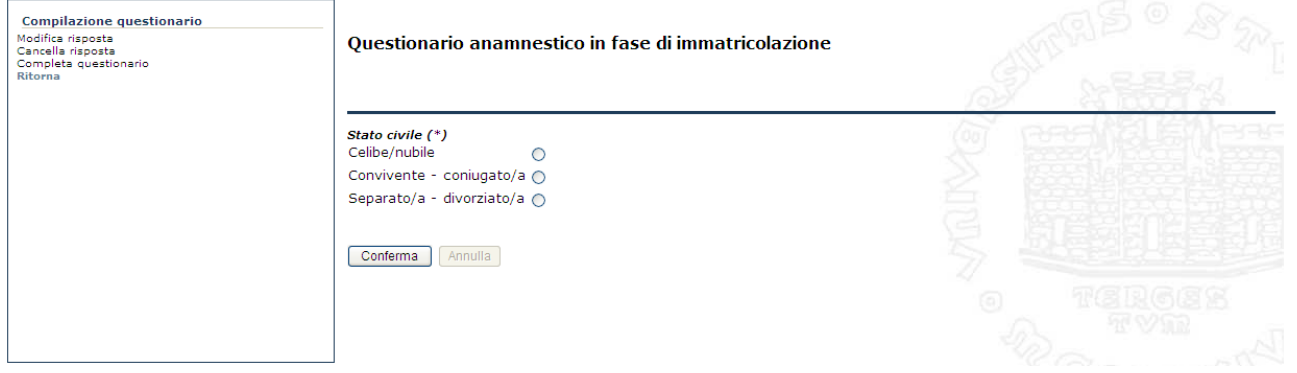

For the anamnestic questionnaire, three types of questions have been used:

• single choice:

Questionario anamnestico in fase di immatricolazione

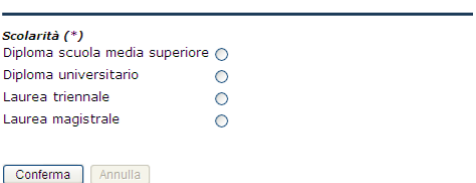

multiple choice:

#### Questionario anamnestico in fase di immatricolazione

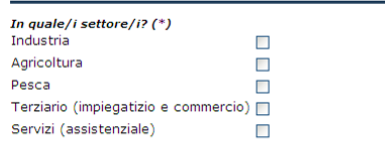

Conferma Annulla

• open-ended:

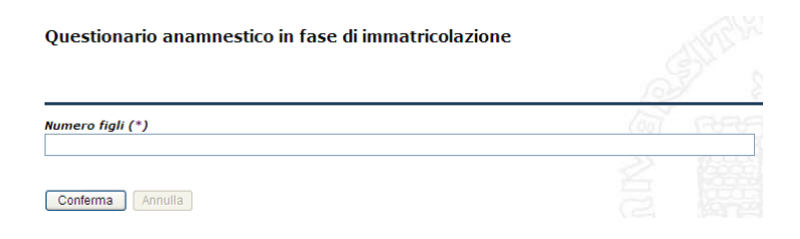

Furthermore, there could be choice questions to be matched to a free text (to specify some aspects of the answer):

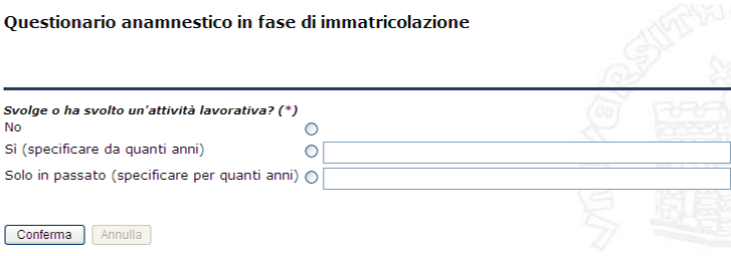

If you select the respective answer, the compilation of the free text is obligatory. However, it is not accepted the compilation of the free text associated to an unselected answer.

## **Alternative paths**

The anamnestic questionnaire provides some alternative paths of compilation:

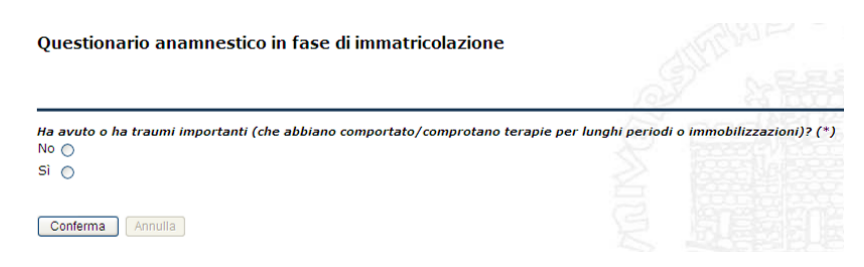

this means that some affirmative answers can lead to some additional in-depth questions:

Questionario anamnestico in fase di immatricolazione

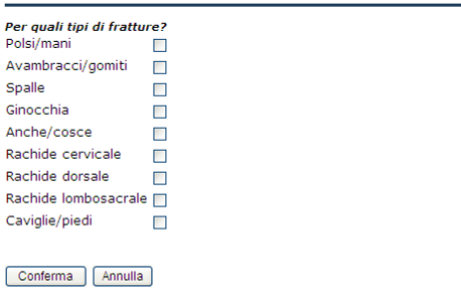

**NOTE:** in the final print all the questions will appear, also those never shown.

### **Change/deletion answers**

To change or delete an answer it is necessary to select it before in a summary screen (the background of the line becomes a little bit darker), then you click on the respective command in the menu on the left:

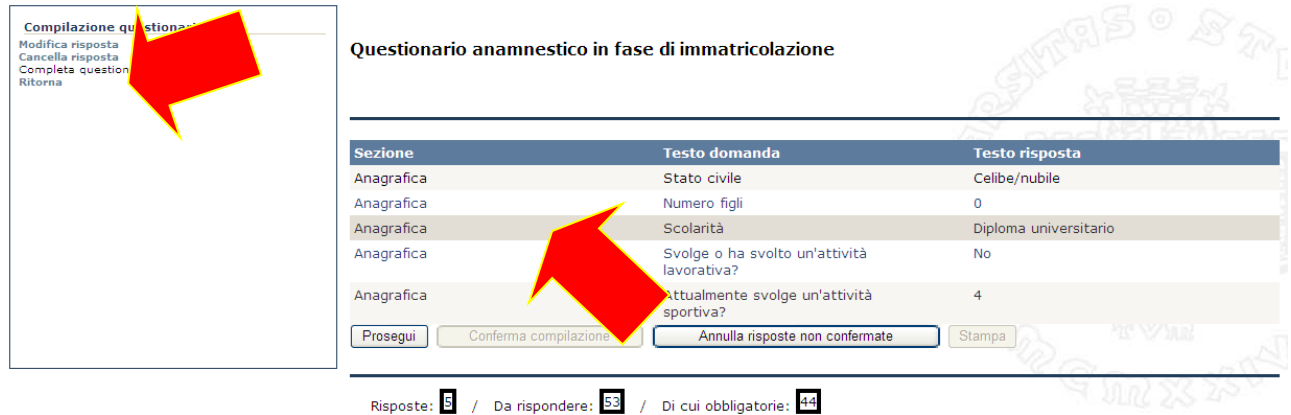

The change or the deletion of an answer, that provides an alternative path, could lead to the preventive deletion (after the user's confirmation) of answers of the alternative path.

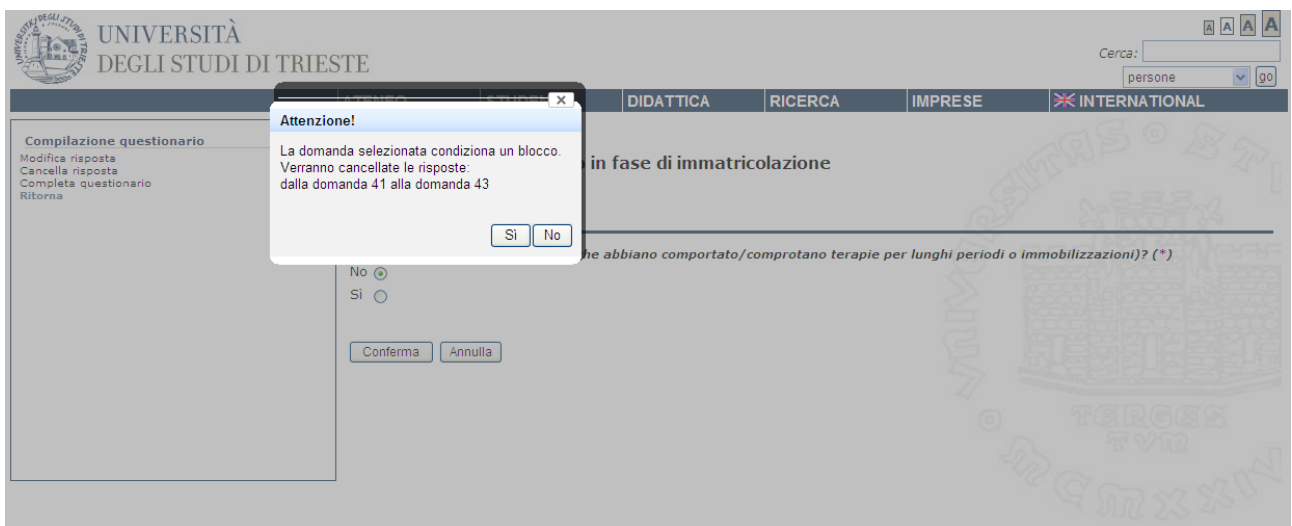

**NOTE 1:** the involved questions are indicated by an internal numeration, which is not published elsewhere, but they usually refer to the following ones.

**NOTE 2:** the confirmation is requested also when the involved answers have not been given yet

After the deletion of an answer, to proceed with the compilation you must select the menu item "complete questionnaire" on the left:

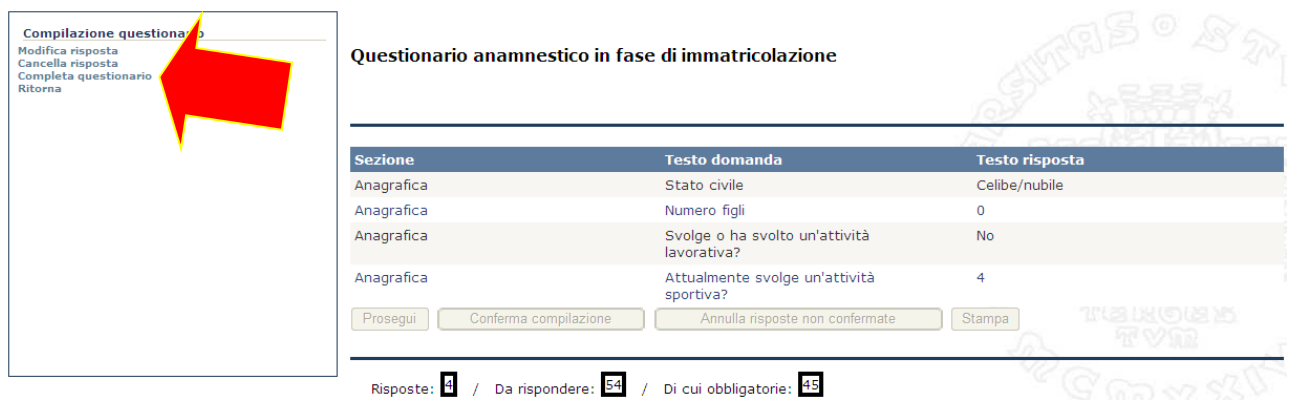

re-starting from the first not answered question of the questionnaire.

**ATTENTION!** It is not required the confirmation of delete command of an answer

ATTENTION! Clicking on the Annulla risposte non confermate ("undo not confirmed answers") button all the answers of the questionnaire, given in this working session, are deleted:

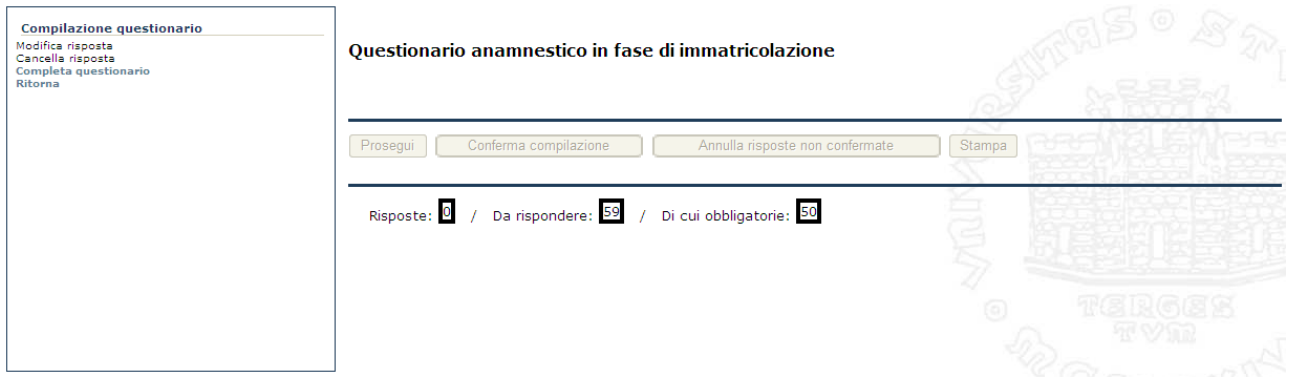

**ATTENTION!** Even if you click on the "return" command in the menu on the left before having confirmed the entire questionnaire, all the answers of the questionnaire, given in this working session, are deleted

#### **Suspension and resume the compilation**

When you leave the terminal for too many minutes the working session ends and in the next operation you receive the error message "attention identify questionnaire is missing". In this case, you must re-start from the beginning with entering username and password:

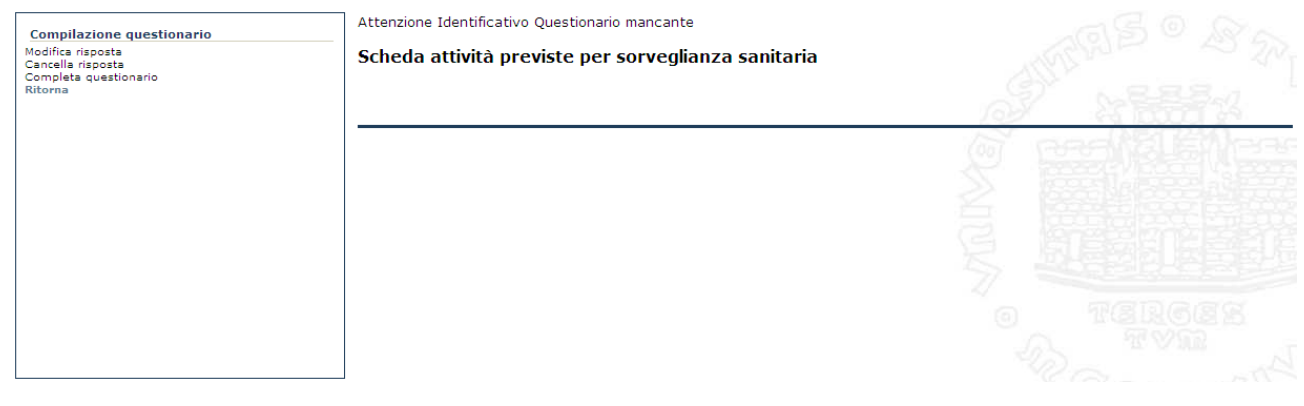

If you exit from the questionnaire, or if you select the "return" command in the menu on the left, without having clicked before on the Conferma compilazione ("confirm compilation") button (that is activated only after having answered to all the obligatory questions), you lose all the given answers during the working session.

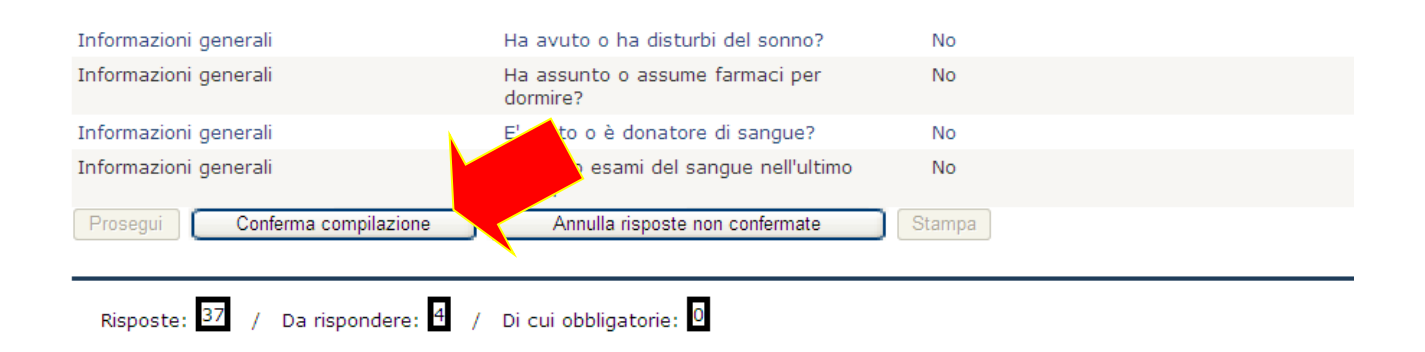

To re-enter it is necessary to follow the instructions given in the initial chapter (after the selection of "return" command), see at page 5.

#### **Print**

After having clicked on the Stampa ("print") button, or having selected the respective menu item, you have to wait for some seconds in order to prepare the document:

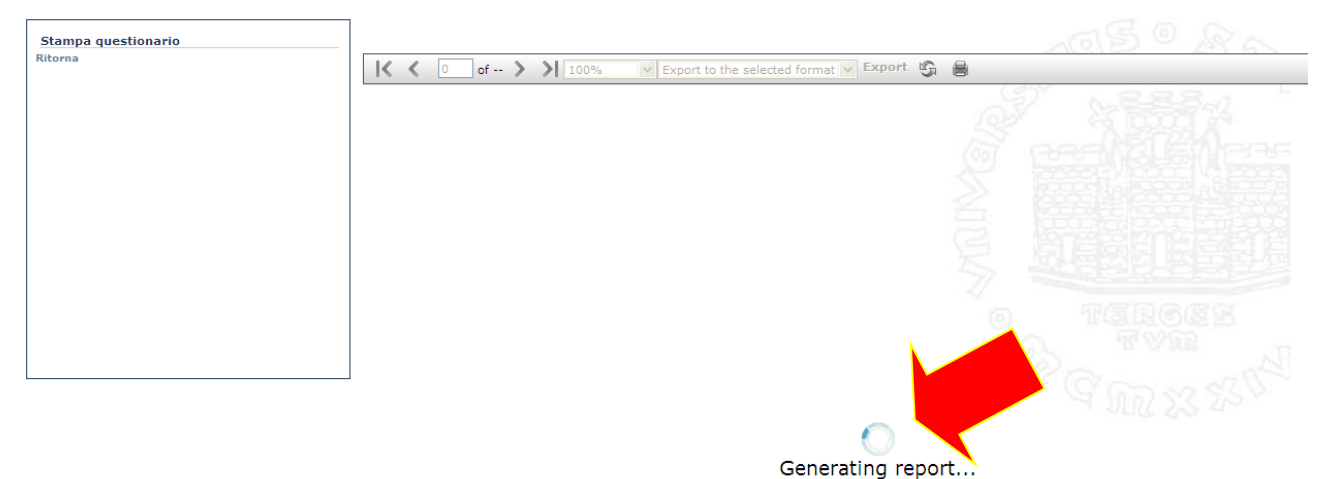

After the preparation is concluded, it is possible to print the entire questionnaire with the given answers clicking on the printer icon, or archiving it in pdf (or other) format by selecting the respective menu item "export to the selected format" and then on "export" button:

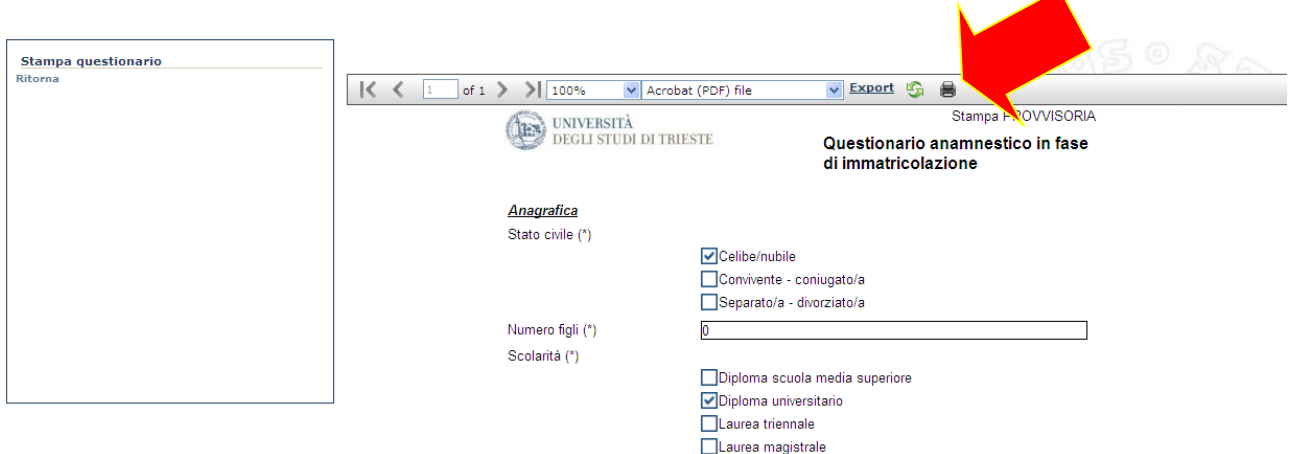

◢

**NOTE 1:** at the top right of the page "PROVISIONAL print" or "DEFINITIVE print" appear depending on the questionnaire that has already been "closed" or not.

**NOTE 2:** the print reports the date of compilation at the bottom left, but not the user's name that has filled it out or other identification signs.

**NOTE 3:** if you ask for the print, you exit from the management session of the questionnaire; to re-enter it is necessary to follow the instructions given in the initial chapter (after the selection of "return" command), see at page 5.